## **KSecurities**

# การฝากเงิน (หักบัญชีอัตโนมัติ ODD)

#### ผานแอปพลิเคชัน **K-Cyber Trade**

1.เขาสูระบบ K-Cyber Trade 2.ไปที่เมนู "My Service"

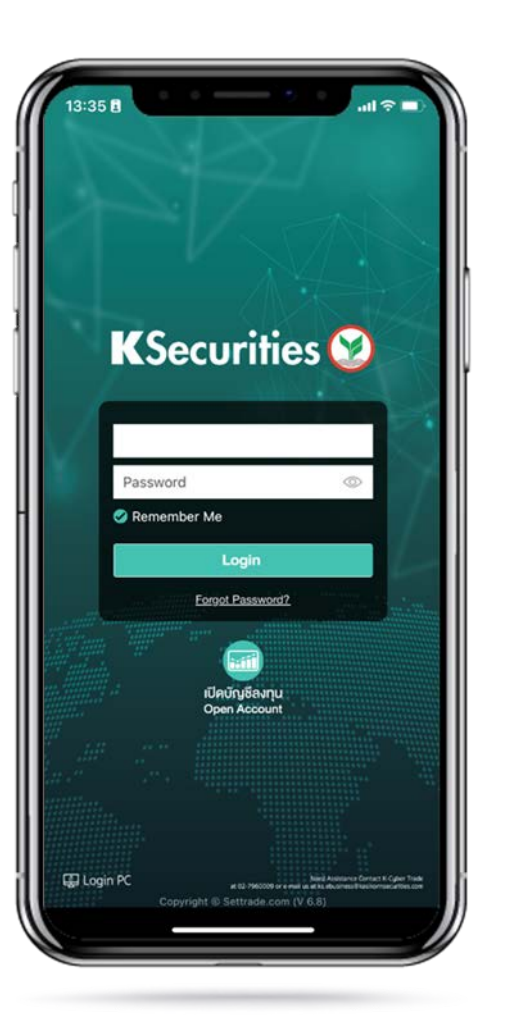

เลือก "ฝากเงิน (หักบัญชีอัตโนมัติ ODD)"

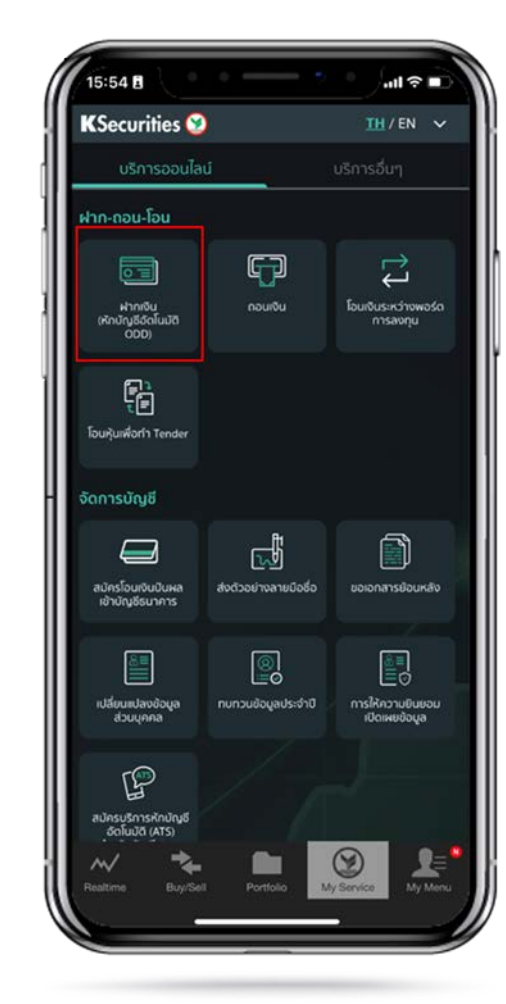

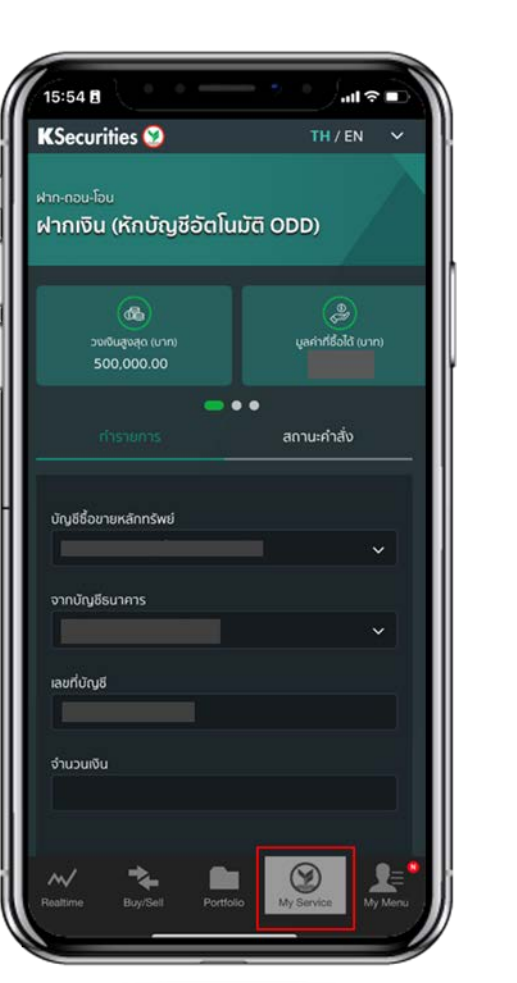

3.เลือกบัญชีหลักทรัพย เลือกธนาคาร ระบุจํานวนเงิน และกด "ตกลง"

15:54日  $\ln 1 \approx 1$ **KSecurities** TH/EN  $\sim$ จากบัญชีรนาคาร เลขที่บัญชี จำนวนเงิน เงื่อนไขและข้อกำหนด 1. บริษัทจะทำการหักเงินในบัญชีรนาคารและเพิ่มอำนาจซื้อให้ ลูกค้าทันทีหลังกำรายการ 2. ลูกค้าสามารถฝากเงินหลักประกันได้ในวันจันทร์ - คุกร์ เวลา 08.30 - 19.00 น. เว้นวันหยุดตามประกาศของธนาคารแห่ง ประเทศไทย 3. จำนวนเงินขึ้นด่ำที่สามารถฝากได้คือ 100 บาท บริการทุกระดับประทับใจ Æ,

### **KSecurities**

# การฝากเงิน (หักบัญชีอัตโนมัติ ODD)

### ผานแอปพลิเคชัน **K-Cyber Trade**

4.ตรวจสอบความถูกตองของขอมูล และกด "ตกลง"

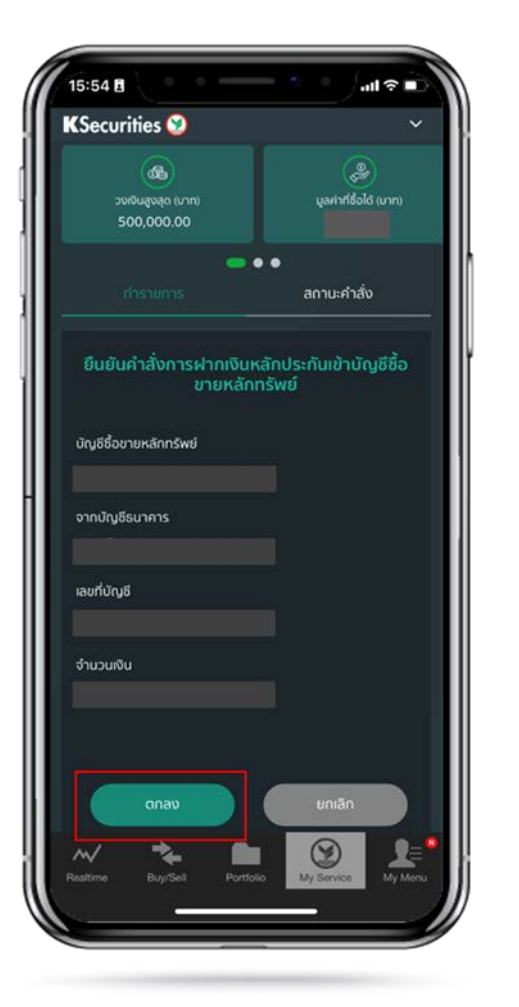

5.หนาจอแสดงการทํารายการสําเร็จ ทานสามารถตรวจสอบสถานะ

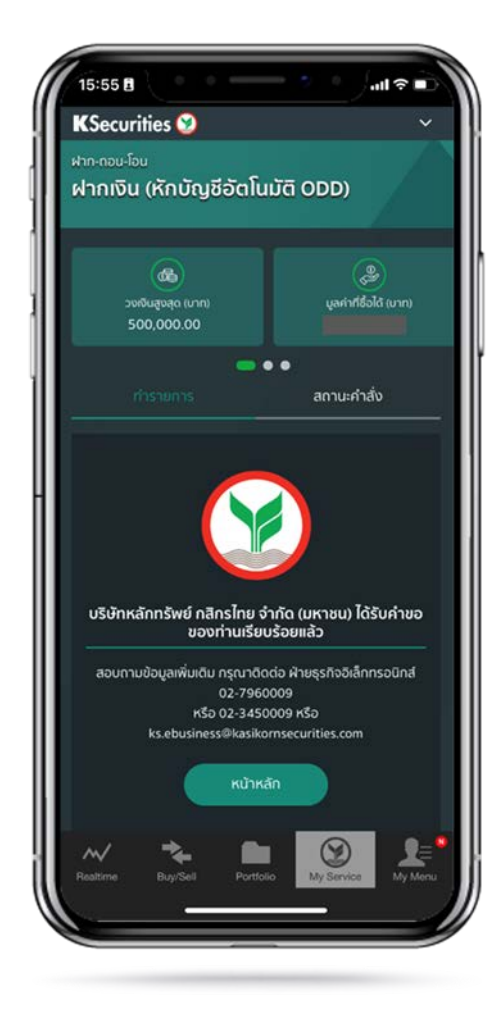

รายการไดที่ "สถานะคําสั่ง"

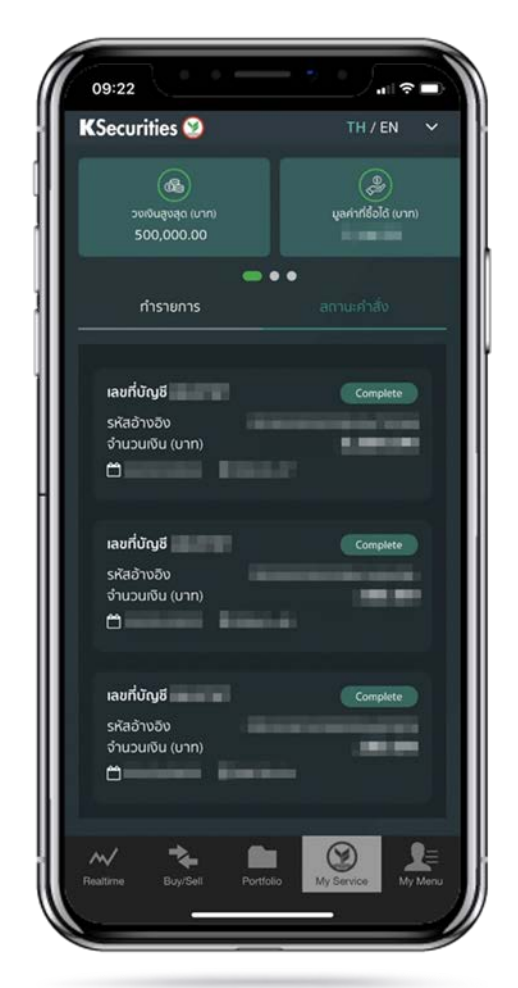

คูมือการฝากเงิน (หักบัญชีอัตโนมัติ ODD) (เวอรชัน 05/2023)

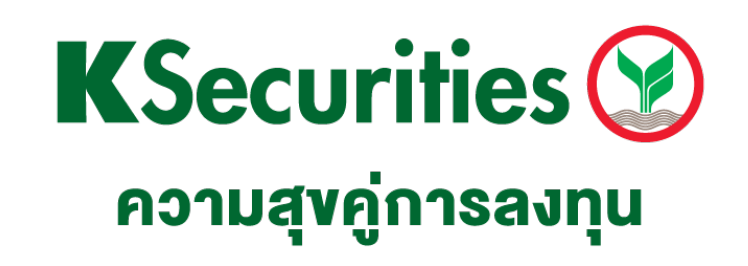

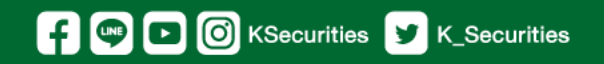

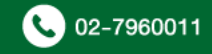